# Vista 系統 Windows Mail 收發信件信箱設定詳細圖示說明

步驟 一: 點選【工具(T)】接著點選【帳戶(C)】

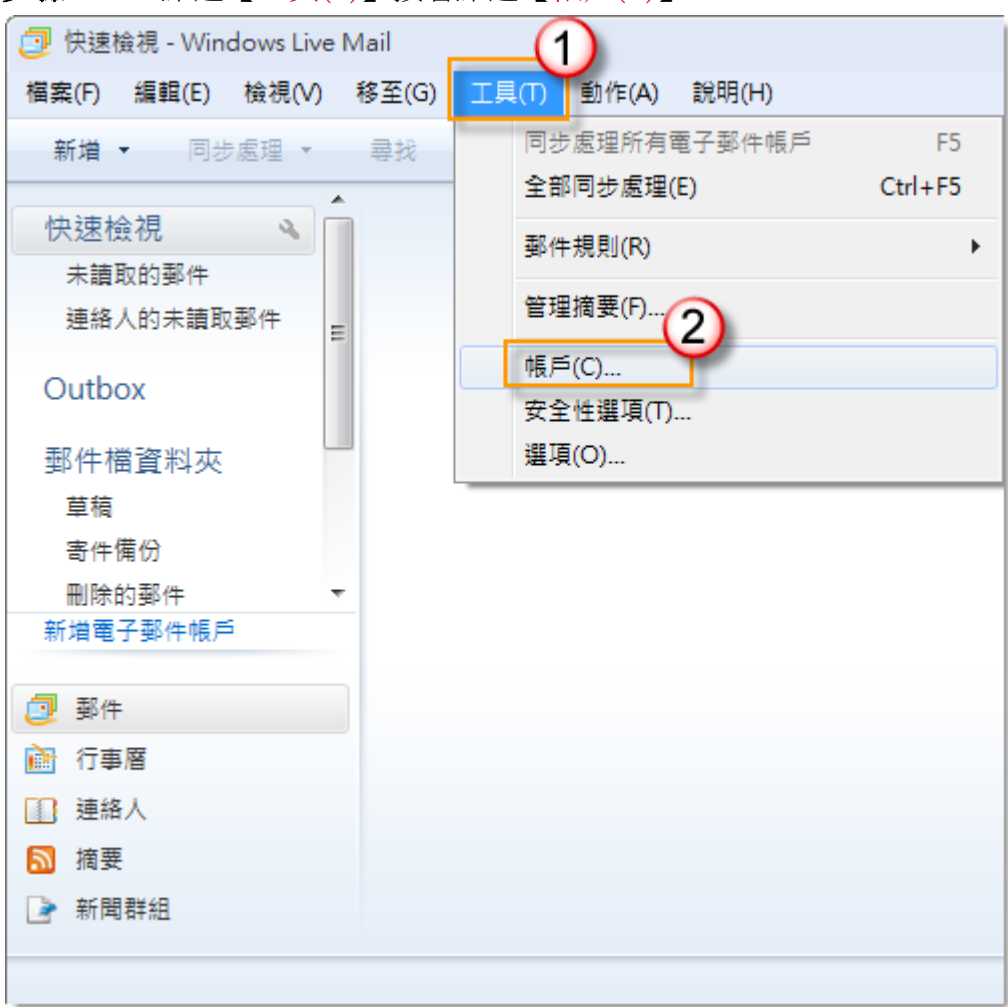

## 步驟 二: 點選【新增(A)】

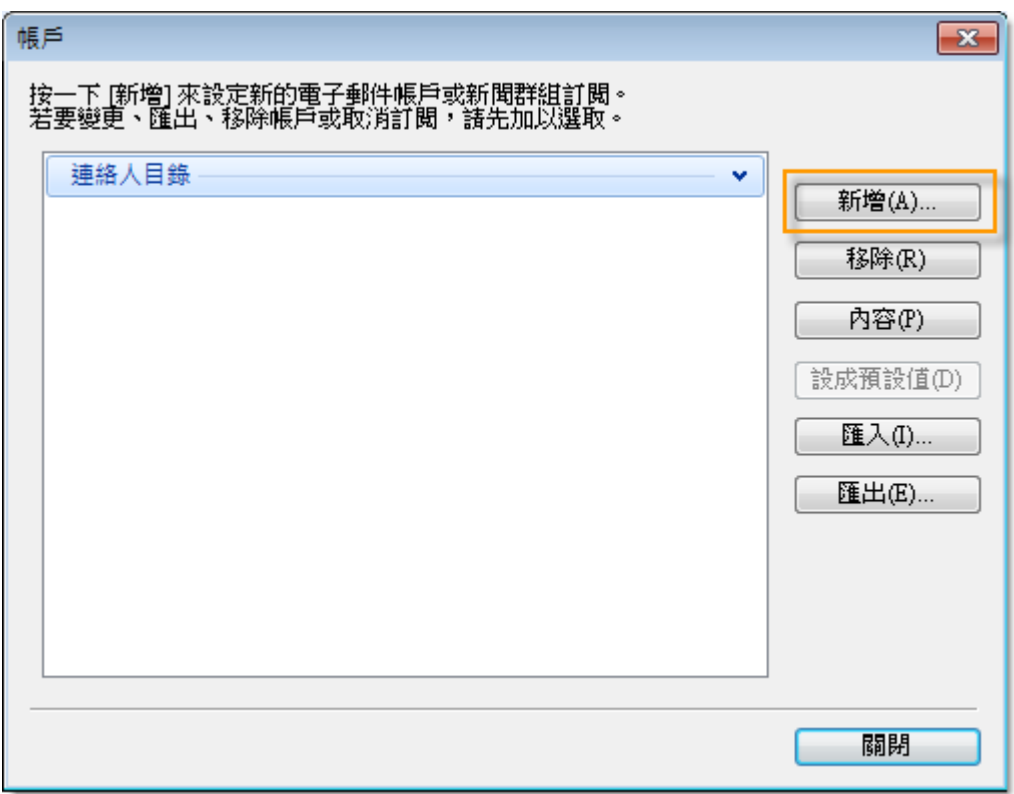

## 步驟 三:

點選【電子郵件帳戶】點選【下一步(N)】

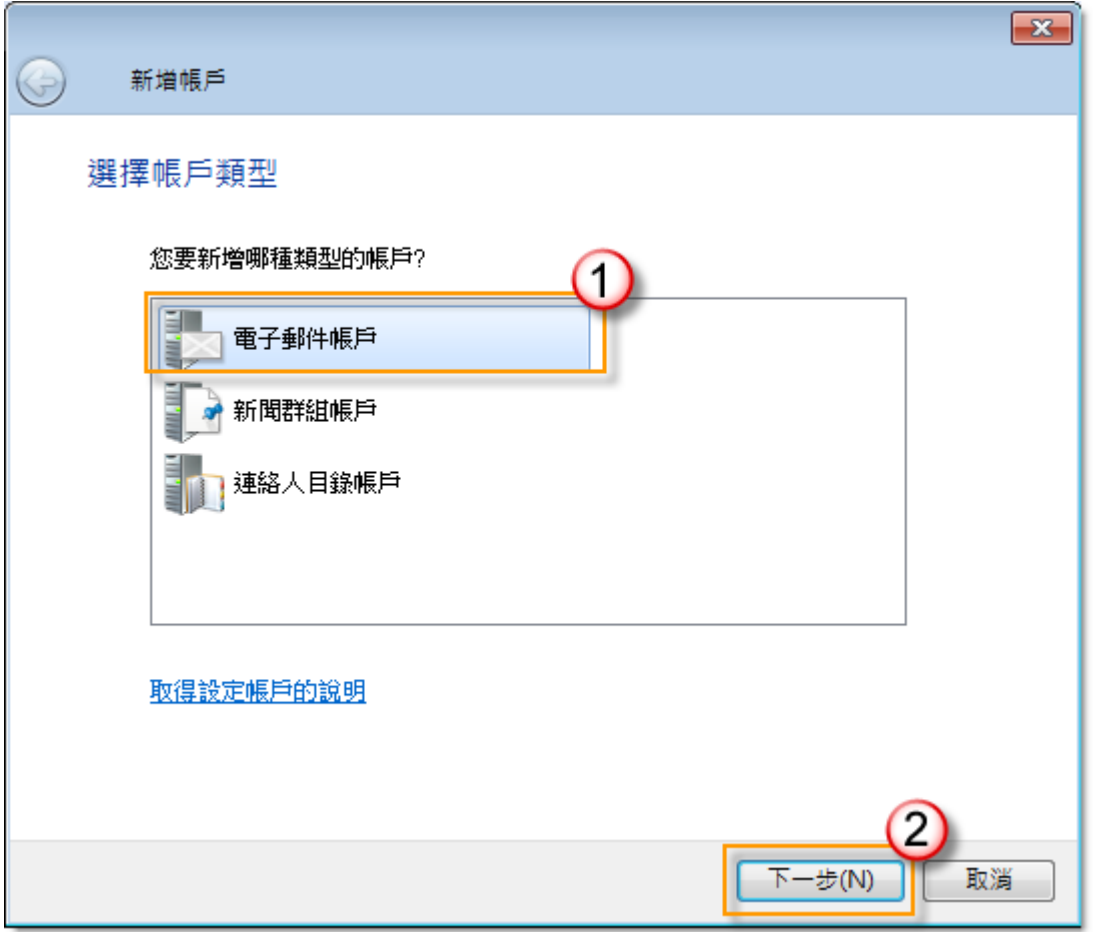

#### 步驟 四 :

註:在此我們以【demo@demo.com】為範例說明之;【demo】就是您在信箱主機管理控制台自行開設 帳號名稱,【demo.com】就是您網域名稱(記得千萬不用加前面的 www

設定電子郵件帳戶資訊

請依序輸入您的電子郵件地址、密碼以及顯示名稱,並根據自己的需要,決定是否勾選【記住密碼(R)】 在【電子郵件地址(E):】空白欄位輸入您想要設定的 E-mail 信箱全名,例:demo@demo.com

在【密碼(P):】輸入您的密碼

在【顯示名稱(D):】輸入寄出郵件所顯示的名稱,例:demo@demo.com

請勾選【手動設定電子郵件帳戶的伺服器(C)】

完成後請按【下一步(N)】

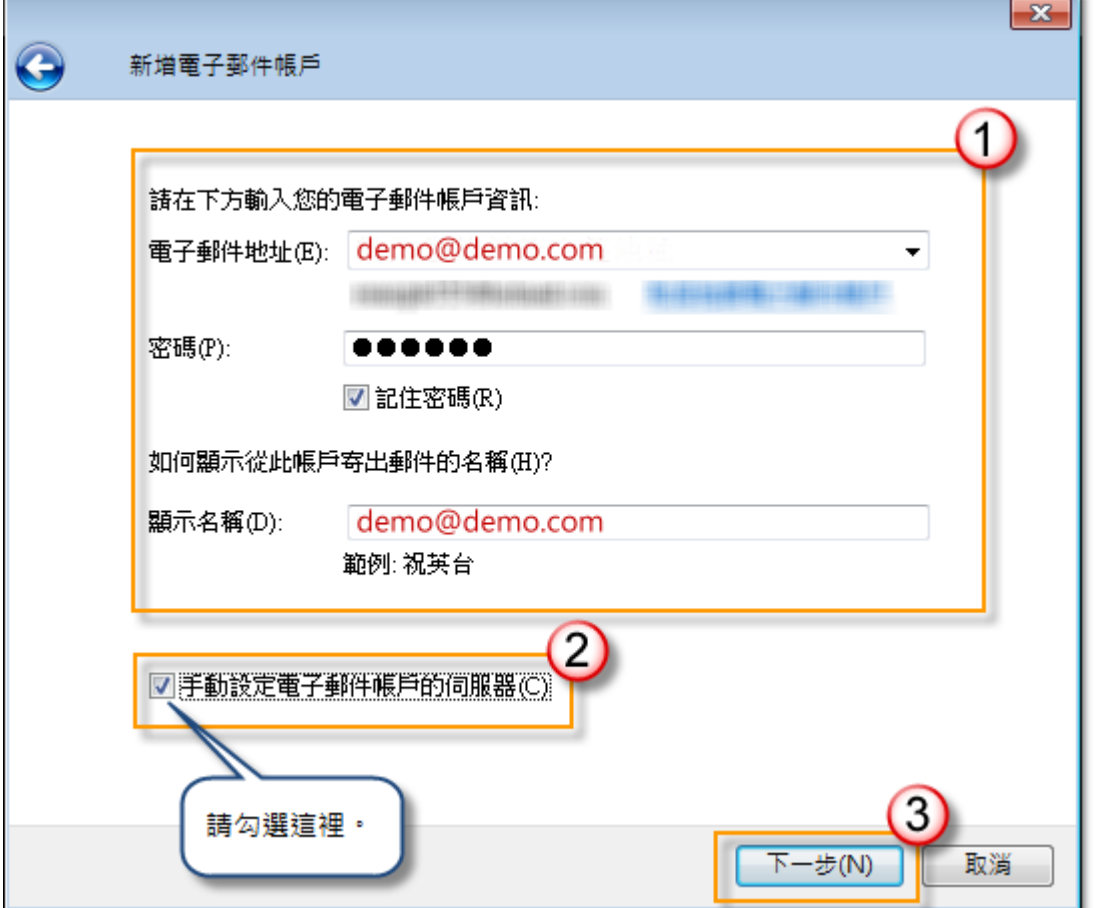

#### 信箱同時有支援 SSL/TLS 加密與不加密連線方式,選擇信箱連線是否使用 SSL 設定如下:

#### 不使用 SSL/TLS 加密連線設定帳號伺服器方式

我的內送郵件伺服器是(M):選擇「POP3」伺服器 內送郵件伺服器(I): mail.demo.com 連接埠(P): 110 這個伺服器需要安全連線 - SSL (L): 不勾選 外寄郵件伺服器(O): mail.demo.com 連接埠(R): 25 這個伺服器需要安全連線 - SSL (O): 不勾選

#### 使用 SSL/TLS 加密連線設定帳號伺服器方式

我的內送郵件伺服器是(M):選擇「POP3」伺服器 內送郵件伺服器(I): mail.demo.com 連接埠(P): 995 這個伺服器需要安全連線 - SSL (L): 勾選 外寄郵件伺服器(O): mail.demo.com 連接埠(R): 465 這個伺服器需要安全連線 - SSL (O): 勾**撰** 

### 步驟 五:

請依序選擇或輸入對應設定,選擇使用的 POP3 伺服器類型以及伺服器位址

#### 內送郵件伺服器資訊

- 在【我的內送郵件伺服器是(M)】欄位選擇【POP3】伺服器
- 在【內送郵件伺服器(I):】空白欄位輸入您的內送郵件伺服器,例: mail.demo.com
- 在【連接埠(P):】空白欄位輸入您的內送郵件連接埠 110
- 在【登入方式(U):】選擇【純文字驗證】

在【登入ID(若與電子郵件地址不同) (D):】空白欄位輸入完整電子郵件地址,例: demo@demo.com

#### 外寄郵件伺服器資訊

- 在【外寄郵件伺服器(O):】空白欄位輸入您的外寄郵件伺服器,例: mail.demo.com
- 在【連接埠(R):】空白欄位輸入您的外寄郵件連接埠 25
- 在【外寄伺服器需要驗證(V)】請務必勾選

完成後請按【下一步(N)】

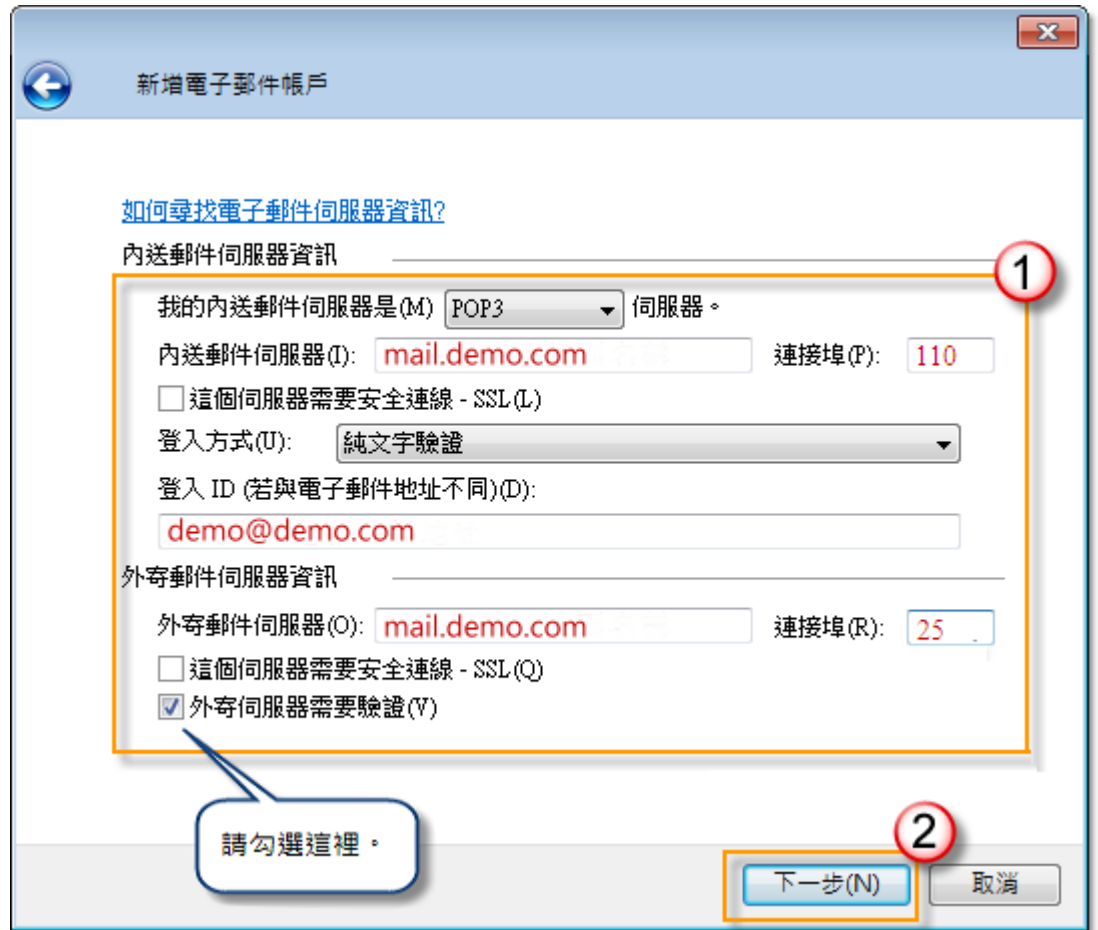

步驟 六:設定完成後,請測試 E-Mail 帳號是否能正常收發信件

## 注意

如您寄信出現 '503 no auth during mail transaction (#5.5.0) 錯誤代碼: 503, 代表您的【外寄伺服器需要 驗證(V)】沒有勾選。